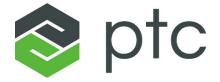

## vuforia™ studio

**Getting Started** 

Install and Configuration Version 8.3.0

#### Copyright © 2018 PTC Inc. and/or Its Subsidiary Companies. All Rights Reserved.

User and training guides and related documentation from PTC Inc. and its subsidiary companies (collectively "PTC") are subject to the copyright laws of the United States and other countries and are provided under a license agreement that restricts copying, disclosure, and use of such documentation. PTC hereby grants to the licensed software user the right to make copies in printed form of this documentation if provided on software media, but only for internal/personal use and in accordance with the license agreement under which the applicable software is licensed. Any copy made shall include the PTC copyright notice and any other proprietary notice provided by PTC. Training materials may not be copied without the express written consent of PTC. This documentation may not be disclosed, transferred, modified, or reduced to any form, including electronic media, or transmitted or made publicly available by any means without the prior written consent of PTC and no authorization is granted to make copies for such purposes. Information described herein is furnished for general information only, is subject to change without notice, and should not be construed as a warranty or commitment by PTC. PTC assumes no responsibility or liability for any errors or inaccuracies that may appear in this document.

The software described in this document is provided under written license agreement, contains valuable trade secrets and proprietary information, and is protected by the copyright laws of the United States and other countries. It may not be copied or distributed in any form or medium, disclosed to third parties, or used in any manner not provided for in the software licenses agreement except with written prior approval from PTC.

## UNAUTHORIZED USE OF SOFTWARE OR ITS DOCUMENTATION CAN RESULT IN CIVIL DAMAGES AND CRIMINAL PROSECUTION.

PTC regards software piracy as the crime it is, and we view offenders accordingly. We do not tolerate the piracy of PTC software products, and we pursue (both civilly and criminally) those who do so using all legal means available, including public and private surveillance resources. As part of these efforts, PTC uses data monitoring and scouring technologies to obtain and transmit data on users of illegal copies of our software. This data collection is not performed on users of legally licensed software from PTC and its authorized distributors. If you are using an illegal copy of our software and do not consent to the collection and transmission of such data (including to the United States), cease using the illegal version, and contact PTC to obtain a legally licensed copy.

Important Copyright, Trademark, Patent, and Licensing Information: See the About Box, or copyright notice, of your PTC software.

#### UNITED STATES GOVERNMENT RIGHTS

PTC software products and software documentation are "commercial items" as that term is defined at 48 C.F. R. 2.101. Pursuant to Federal Acquisition Regulation (FAR) 12.212 (a)-(b) (Computer Software) (MAY 2014) for civilian agencies or the Defense Federal Acquisition Regulation Supplement (DFARS) at 227.7202-1(a) (Policy) and 227.7202-3 (a) (Rights in commercial computer software or commercial computer software documentation) (FEB 2014) for the Department of Defense, PTC software products and software documentation are provided to the U.S. Government under the PTC commercial license agreement. Use, duplication or disclosure by the U.S. Government is subject solely to the terms and conditions set forth in the applicable PTC software license agreement.

PTC Inc., 140 Kendrick Street, Needham, MA 02494 USA

## **Contents**

| Welcome to Vuforia Studio                          |    |
|----------------------------------------------------|----|
| Core Components and Concepts                       | 5  |
| How it All Works                                   |    |
| Request Additional ThingMarks                      |    |
| Supported Devices, Operating Systems, and Browsers | 8  |
| Vuforia Studio                                     |    |
| Vuforia View                                       |    |
| Install Vuforia Studio                             | 10 |
| Install on Windows                                 |    |
| Install on Mac                                     |    |
| Update Vuforia Studio to the Latest Version        | 17 |
| Install Vuforia View                               |    |
|                                                    |    |

1

## **Welcome to Vuforia Studio**

| Core Components and Concepts  | 5 |
|-------------------------------|---|
| How it All Works              |   |
| Request Additional ThingMarks |   |

This guide provides the information needed to install and deploy the following components:

- Vuforia Studio
- Vuforia View

## **Core Components and Concepts**

#### **Experiences**

Use Vuforia Studio to create and dynamically deliver an "Experience" – not just another app. Experiences can contain 2D and 3D elements, along with live data and information from ThingWorx.

Once created and published in Vuforia Studio, Experiences can be viewed by scanning a ThingMark with any supported device, using Vuforia View.

#### **ThingMarks**

ThingMarks are uniquely identifiable marks on a specific object that are universally recognizable by Vuforia View. ThingMarks need to be recognizable to Vuforia View in order for the appropriate Experiences and corresponding data to be delivered for the specific thing and use case. The following is an example of a ThingMark:

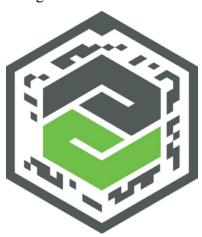

#### **Vuforia Studio**

Vuforia Studio is a web-native, easy-to-use tool for authoring domain and task-specific Experiences that provide an integrated view of digital and physical product data, dashboards, and alerts with 2D, 3D, and augmented reality.

#### **Experience Service**

The Experience Service for Vuforia Studio is an enterprise-class, secure and scalable server used by both Vuforia Studio and Vuforia View.

For more information on the Experience Service, see Architecture Overview on page 7.

Welcome to Vuforia Studio

The Experience Service is a fully standalone node application and does not have any dependencies on ThingWorx.

#### Global Experience Index (GXI)

GXI eliminates the need for you to manually configure Vuforia View to point to your Experience Service and processes queries for any ThingMark.

When the GXI receives a ThingMark query, it identifies the Experience Service that hosts Experiences for that ThingMark and redirects the query to that specific Experience Service.

By default, Vuforia View uses the GXI but can also be manually configured to use a different Experience Service.

#### **Vuforia View**

Vuforia View delivers Experiences rich with 2D and 3D graphics, augmented reality, and real-time product data. Vuforia View uses specialized markers called ThingMarks, that once scanned, immediately deliver relevant 2D, 3D, and AR Experiences. Experiences augment the view of your immediate surroundings with context-sensitive information and graphics, enabling you to interact directly with the things around you.

#### ThingWorx (Optional)

ThingWorx is a rapid, model-based application development platform. By employing modeling instead of coding, the content developer is able to focus on agility and application composition rather than debugging, maintaining, and updating code. The model artifacts become a set of reusable building blocks to assemble new applications.

Access to ThingWorx is included with the Vuforia Studio trial.

For more information, see the ThingWorx Help Center.

### **How it All Works**

Once you've installed Vuforia Studio, and downloaded Vuforia View on your supported device, you'll be creating AR Experiences in no time!

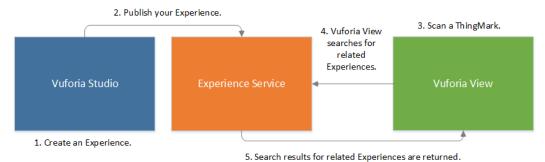

r Evneriences from the Library in Vuforia Vi

Alternatively, you can access your Experiences from the Library in Vuforia View by entering your Experience Service in the Vuforia View settings.

## Request Additional ThingMarks

To request additional ThingMarks, open a new case with PTC Technical Support. Be sure to include your Experience Service URL and ThingMark values in the ticket.

Welcome to Vuforia Studio 7

2

# Supported Devices, Operating Systems, and Browsers

| Vuforia Studio | 9 |
|----------------|---|
| Vuforia View   | a |

## **Vuforia Studio**

#### **Vuforia Studio Supported Operating Systems and Browsers**

| Operating System | Supported Versions  | Supported Browsers |
|------------------|---------------------|--------------------|
| Mac              | El Capitan          | Chrome             |
| Windows          | 7, 10 (64-bit only) | Chrome             |

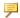

#### Note

The screen resolution minimum is 1280.

## **Vuforia View**

The following table lists supported devices and versions for Vuforia View.

| Operating System                   | Supported Devices and Versions                                                                           |  |
|------------------------------------|----------------------------------------------------------------------------------------------------|--|
| iOS                                | iOS 10.0 or later:                                                                                       |  |
| Note iOS 9 is no longer supported. | <ul> <li>iPhone—5s, 6, 6 Plus, 6s, 6s Plus, SE</li> <li>iPad—Air, Air 2, Mini 4, Pro, Pro 9.7</li> </ul> |  |
| Android                            | Vuforia View is supported on devices with an Android operating system with version 5.0 and later.        |  |
| Windows                            | <ul><li>Surface Pro 4</li><li>Surface Book</li><li>Microsoft HoloLens</li></ul>                          |  |

The following table lists supported tracking methods for different operating systems when using Vuforia View:

| Operating<br>System | ThingMark | Spatial Tracking | Model Tracking |
|---------------------|-----------|------------------|----------------|
| iOS                 | X         | X                | X              |
| Android             | X         | X                | X              |
| Windows             | X         |                  | X              |
| HoloLens            | X         | X                |                |

3

## **Install Vuforia Studio**

| Install on Windows                          | 11   |
|---------------------------------------------|------|
| Install on Mac                              | 13   |
| Update Vuforia Studio to the Latest Version | 17   |
| Install Vuforia View                        | . 19 |

Download Vuforia Studio from the Vuforia Studio eSupport page.

Select the appropriate install option according to your OS:

- Install on Windows on page 11
- Install on Mac on page 13

### Install on Windows

- 1. Go to the Vuforia Studio eSupport page.
- 2. In the Software Downloads section, click PTC Software Downloads.
- 3. Click Order or Download Software Updates. Enter your Customer Name and Customer Number and click Next.
- 4. Under Step 1: Select the Product Family, click Vuforia Studio.
- 5. Under Step 2: Choose Release & Download, select <Release> ► ThingWorx Studio ► Most Recent Datecode.
- 6. Click HTTPS or Download Manager next to the .zip file.
- 7. Once the .zip is finished downloading, open the file and double-click the setup.exe file.
- 8. Click **Run** when asked if you want to run the file.
- 9. On the Application Install Security Warning window, click Install.
- 10. Once the install has completed, the **Vuforia Studio** window appears. Click **Open**.

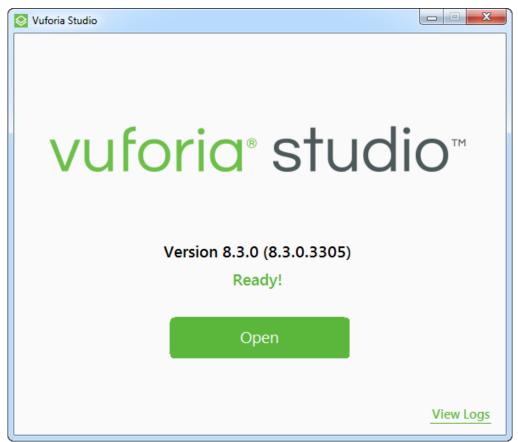

11. A Windows Security Alert appears. Click Allow Access.

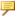

Upon opening Vuforia Studio for the first time after installation, the Configure Vuforia Studio window appears. Click No thanks, I will configure Vuforia Studio manually, as auto-configuration is only available for free trial participants.

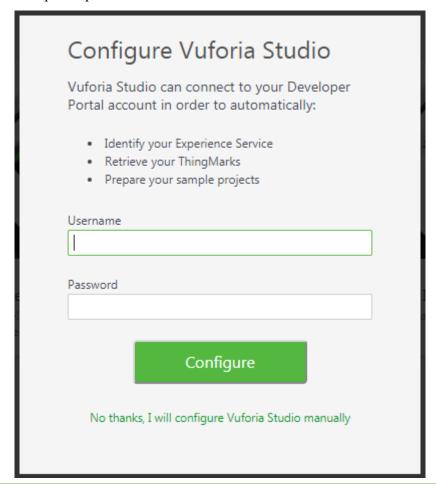

12. The home screen appears. Click and select **Settings**.

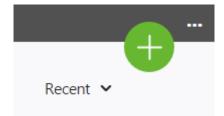

13. Enter your Experience Service URL. This will configure Vuforia Studio to use your Experience Service.

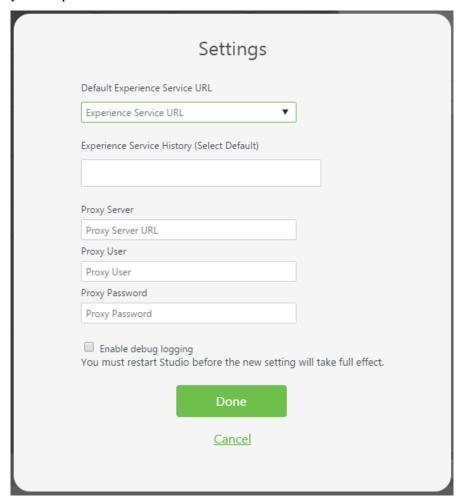

14. Now that you've successfully installed Vuforia Studio, start building AR Experiences! Walk through sample projects on the Home page of Vuforia Studio, and check out a few of the tutorials in the Vuforia Studio Help Center.

#### **Install on Mac**

- 1. Go to the Vuforia Studio eSupport page.
- 2. In the Software Downloads section, click PTC Software Downloads.
- 3. Click Order or Download Software Updates. Enter your Customer Name and Customer Number and click Next.
- 4. Under Step 1: Select the Product Family, click Vuforia Studio.
- 5. Under Step 2: Choose Release & Download, select <Release> ► ThingWorx Studio ► Most Recent Datecode.

- 6. Click HTTPS or Download Manager next to the .dmg file.
- 7. Once the .dmg is finished downloading, double-click the file. Once the Vuforia Studio window appears, drag-and-drop the Vuforia Studio application onto the **Applications** folder.

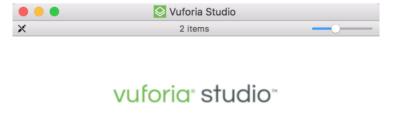

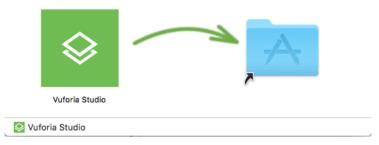

8. In the **Applications** folder, click the Vuforia Studio application.

9. Once startup has completed, click **Open**.

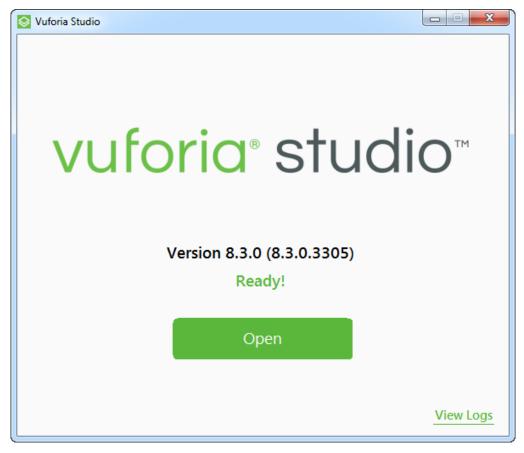

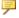

Upon opening Vuforia Studio for the first time after installation, the Configure Vuforia Studio window appears. Click No thanks, I will configure Vuforia Studio manually, as auto-configuration is only available for free trial participants.

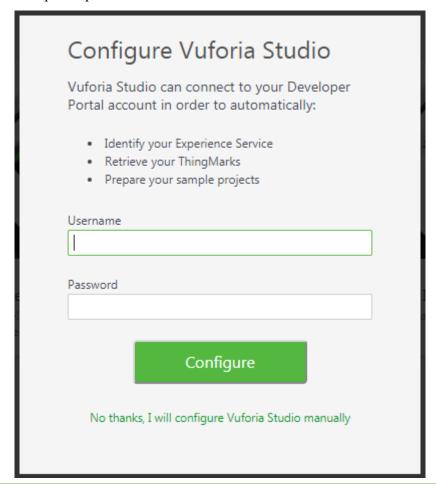

10. The home screen appears. Click and select **Settings**.

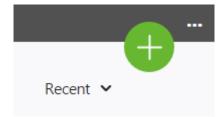

11. Enter your Experience Service URL. This will configure Vuforia Studio to use your Experience Service.

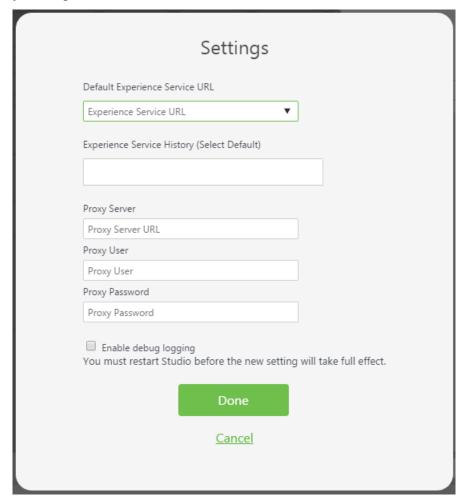

12. Now that you've successfully installed Vuforia Studio, start building AR Experiences! Walk through sample projects on the Home page of Vuforia Studio, and check out a few of the tutorials in the Vuforia Studio Help Center.

## **Update Vuforia Studio to the Latest Version**

Use the following procedure to update Vuforia Studio.

#### Windows

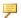

#### Note

Vuforia Studio 8.3.0 requires uninstalling any previous version, and then reinstalling. Your projects and configuration will be preserved when installing Vuforia Studio 8.3.0

1. From the Vuforia Studio toolbar, click the menu and select Check for Updates.

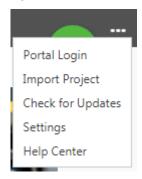

2. If a newer version is available, a pop-up appears. If you're running the latest version, a small notification appears at the bottom of the screen.

#### Mac

Quit any running instances of Vuforia Studio. Locate the Vuforia Studio file in your **Applications** folder and drag the icon to the **Trash** can in the dock. Install the latest version of Vuforia Studio.

#### Move Vuforia Studio Projects Manually

Vuforia Studio automatically moves your projects and extensions directories under a new ThingWorxStudio directory on startup of Vuforia Studio 1.6. However, if there are a large number of projects to be moved, the process may take a while. Also, if the move fails, Vuforia Studio will not start, and will continue to keep trying to complete the move on subsequent startups until it succeeds. While it is recommended that you let Vuforia Studio move your projects for you, it is possible to manually move them using the following process.

- 1. Create a ThingWorxStudio folder under <Home Directory>/ Documents.
- 2. Move the <Home Directory>/Documents/ VuforiaStudioEnterpriseProjects/buildersettings.json file to Documents/ThingWorxStudio.

- 3. Move the contents of < Home Directory > / Documents / VuforiaStudioEnterpriseProjects/ to <Home Directory>/ Documents/ThingWorxStudio/Projects and delete the VuforiaStudioEnterpriseProjects folder.
- 4. Move the contents of < Home Directory > / Documents / VuforiaStudioEnterpriseExtensions/ to <Home Directory>/ Documents/ThingWorxStudio/Extensions, and delete the VuforiaStudioEnterpriseExtensions folder.

The Home Directory that Vuforia Studio uses is controlled by HOME environment variable, or if that doesn't exist the USERPROFILE environment variable is used. For example, on Windows the home directory could be D:\ Users\jdoe\, or on macOS, ~/.

### Install Vuforia View

The latest version of Vuforia View is available in the Apple App Store, Google Play, and Microsoft Store for your supported mobile devices and operating systems. Check your App updates and install the latest version or, if you are installing for the first time, search for Vuforia View.

#### Install Vuforia View on Microsoft HoloLens

- 1. Update your HoloLens OS.
- 2. On your HoloLens, search for Vuforia View in the Microsoft store.
- 3. Air-tap Install.